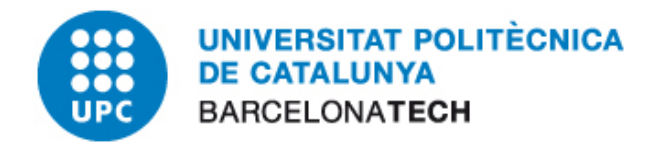

# **E-administració**

## Procediment Guia Bàsica Instal·lació Windows

## **Oficina per a l'Administració Electrònica**

Versió 3

abril de 2012

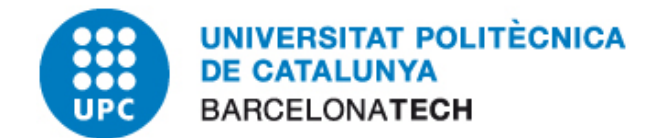

## 1 CONTINGUT

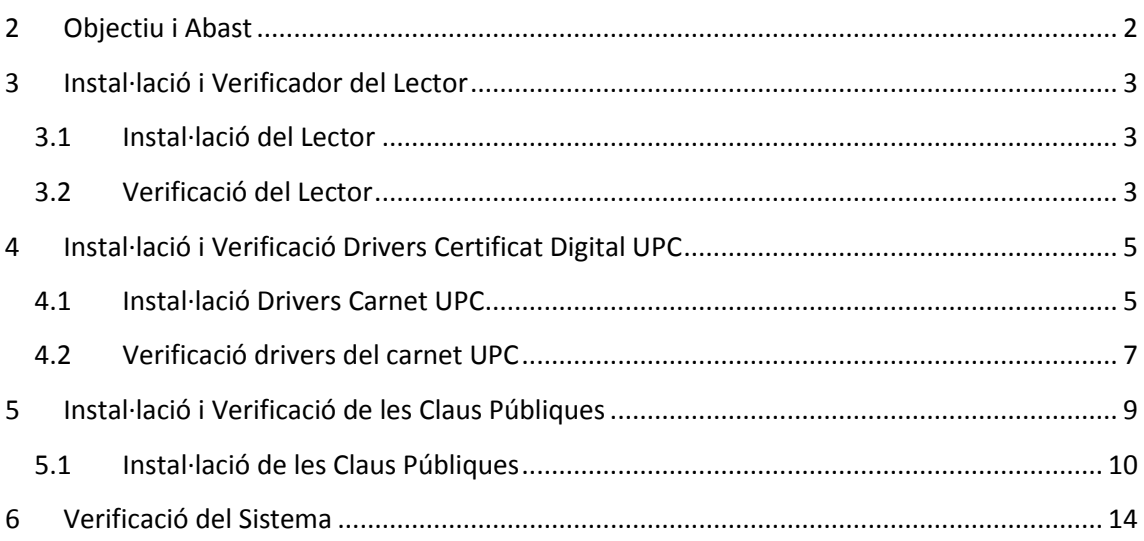

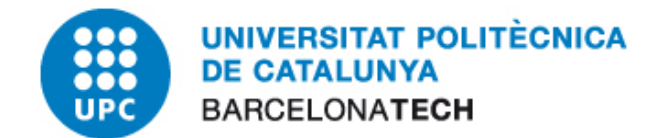

## <span id="page-2-0"></span>**2 OBJECTIU I ABAST**

El present document descriu el procés de instal·lació i verificació de tot el sistema necessari per disposar del sistema operatiu Microsoft Windows XP per utilitzar el certificat del canet UPC. En resum aquest document presenta els següents punts:

- **Instal·lació del lector de targetes intel·ligent.**
- Instal·lació dels drivers del carnet UPC
- Instal·lació de les claus arrel per validar el certificat del carnet UPC.
- Verificació del passos anteriors.

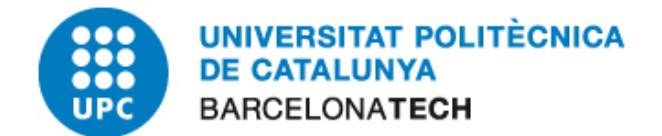

### <span id="page-3-0"></span>**3 INSTAL·LACIÓ I VERIFICADOR DEL LECTOR**

#### <span id="page-3-1"></span>**3.1 INSTAL·LACIÓ DEL LECTOR**

- *1.* Inicialment hem de detectar de quin tipus de lector disposa el nostre ordinador, així com el fabricant.
- *2.* Un cop detectat hem d'anar a la pagina web del nostre fabricant i descarregar els drivers pertinents.
- *3.* A continuació haurem d'instal·lar-ho seguint les instruccions que ens indiqui el fabricant.
- *4.* Per verificar que la instal·lació ha sigut correcta procedirem a seguir les pautes del següent apartat *Verificació del lector.*

#### <span id="page-3-2"></span>**3.2 VERIFICACIÓ DEL LECTOR**

Per comprovar si el lector d'un ordinador es troba correctament instal·lat cal fer clic dret sobre la icona "El meu ordinador" i escollir l'opció "Propietats".

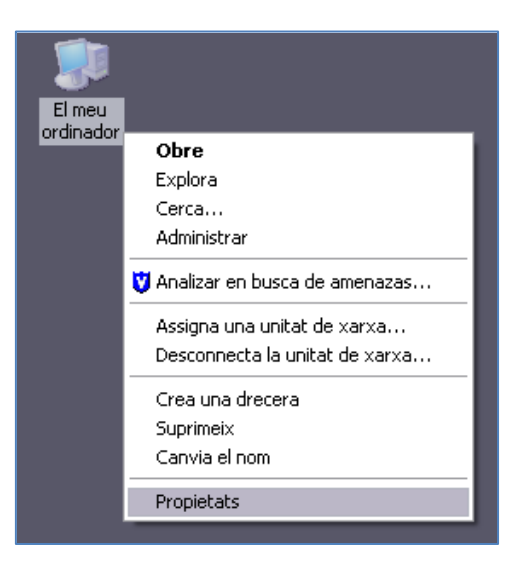

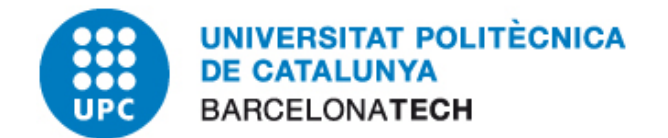

En primer lloc anirem a la pestanya de "Maquinari" i farem clic sobre la icona "Administrador de dispositius":

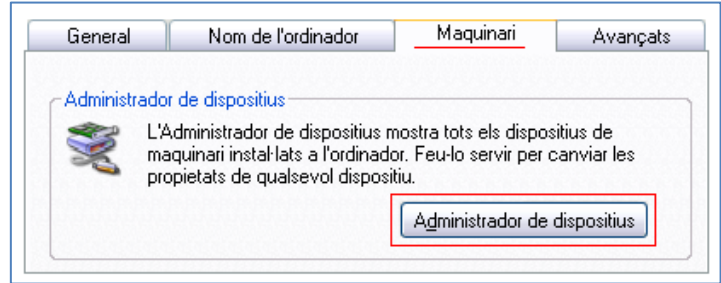

Veiem com s'obre una finestra amb la informació del nostre sistema operatiu. Anem a l'opció "Lectors de tarjetas inteligentes". Observem com, en el nostre cas no apareix cap icona amb admiració groga que ens indiqui un mal funcionament. En la següent imatge observem com el nostre lector funciona correctament.

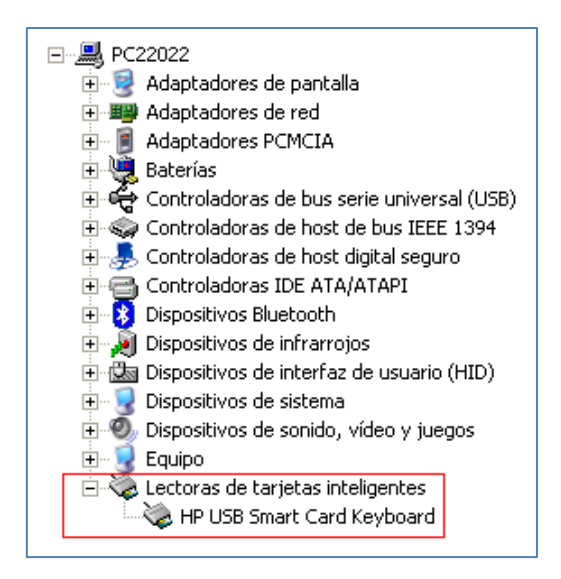

Si la icona aparegués amb una admiració groga, per instal·lar el controlador correcte faríem clic dret sobre la icona i seleccionaríem "Actualitzar controlador". En aquest punt indicaríem la ruta per accedir als drivers a on el tinguem emmagatzemat.

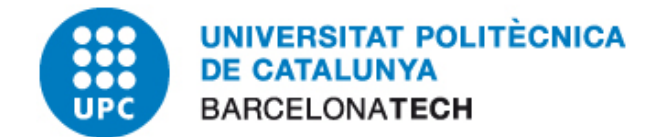

## <span id="page-5-0"></span>**4 INSTAL·LACIÓ I VERIFICACIÓ DRIVERS CERTIFICAT DIGITAL UPC**

#### <span id="page-5-1"></span>**4.1 INSTAL·LACIÓ DRIVERS CARNET UPC**

Un cop s'ha rebut el carnet UPC cal realitzar el següent procediment per instal·lar els drivers necessaris perquè el nostre lector pugui llegir els certificats que incorpora la targeta.

En primer lloc hem de descarregar el fitxar del software de "Gemalto" que es troba a la secció *"Sistemes operatius compatibles per utilitzar el Classic Client"*, apartat *"Per descarregar els Drivers i eines per a:"*. Ens tindrem que descarregar el driver adequat al nostre sistema operatiu. Per iniciar la descarregar tindrem que posar el nostre nom d'usuari i contrasenya.

Un cop descarregat executem l'aplicació.

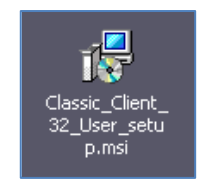

Es possible que el sistema operatiu ens doni un missatge d'alerta alhora de començar la instal·lació. Cliquem al botó "Executar" i s'iniciarà l'assistent per realitzar la instal·lació en l'ordinador.

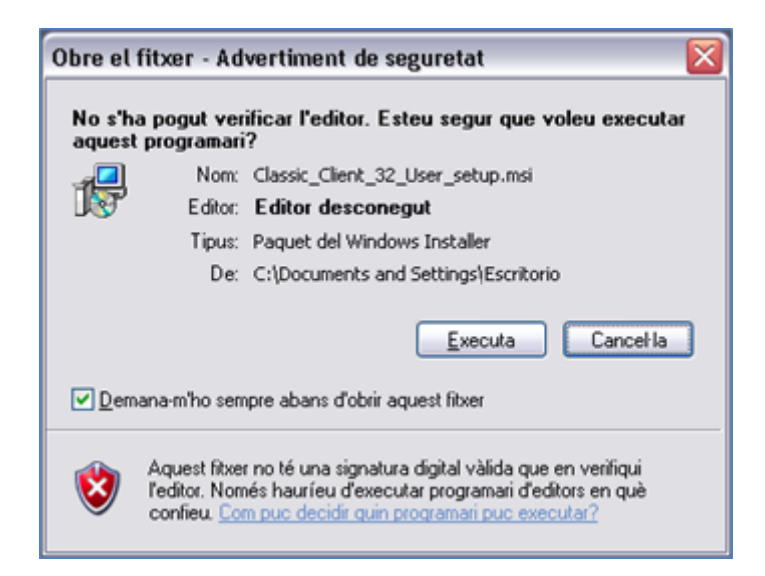

Cliquem el botó "Endavant" i en la següent finestra acceptem les condicions de llicència. Tornem a clicar el botó "Endavant".

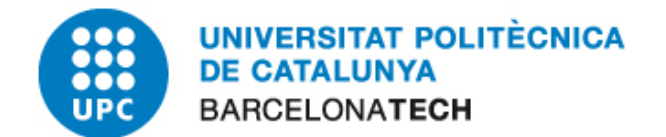

En el següent pas tindrem la possibilitat de canviar la ruta a on volem que s'instal·li el programa. Es opcional, però si es vol canviar la ruta clicarem en el botó "Canviar" i apareixerà una nova finestra.

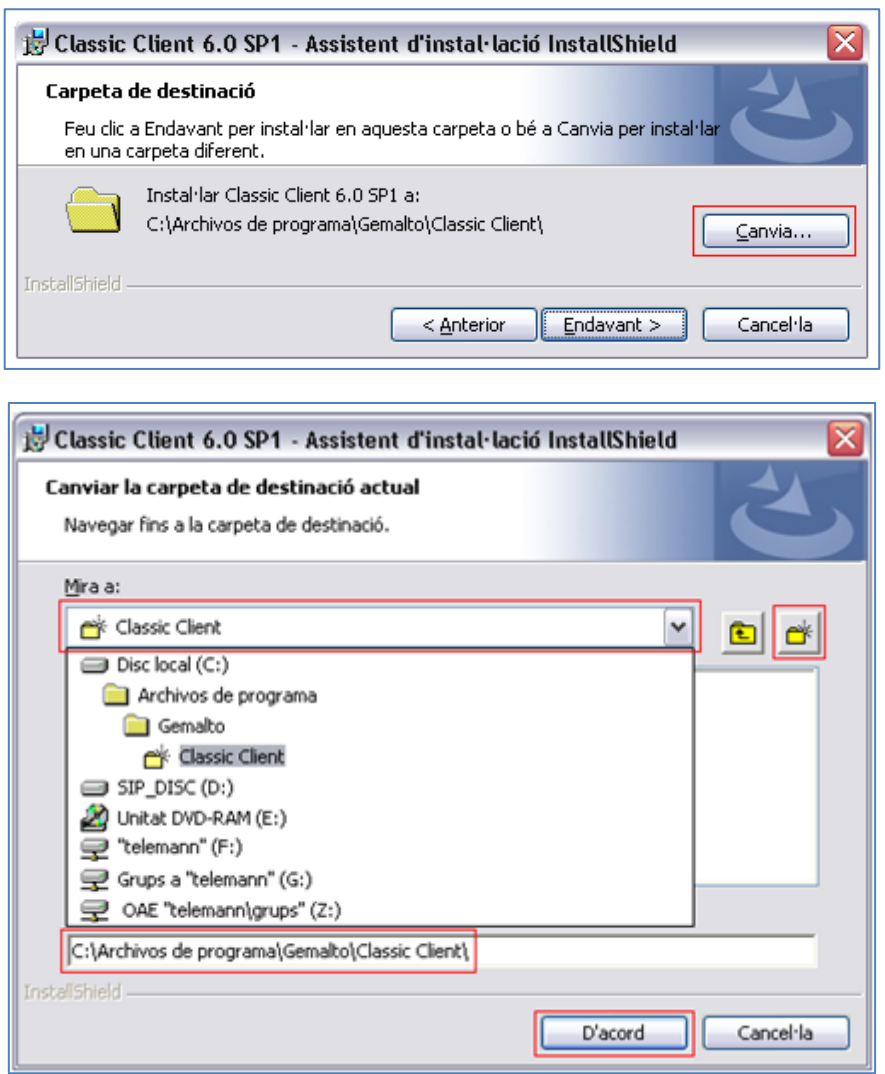

La primera casella que ens surt és un desplegable que serveix per seleccionar en quina part de l'ordinador volem ubicar els arxius de la instal·lació. Per exemple, podem navegar fins "Disc local (C:)"  $\rightarrow$  "Archivos de programa" i quan estem en aquest apartat podem clicar el botó de la carpeta groga amb una estrella (icona de la dreta) i ens crearà una nova carpeta que l'anomenarem com vulguem. Seleccionarem aquesta carpeta i veurem com la barra de direcció de la part inferior canvia amb la direcció de la carpeta creada. Per últim cliquem en el botó "D'acord" per seguir amb la instal·lació.

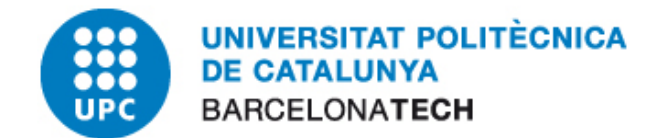

La millor opció es deixar la direcció d'instal·lació per defecte. Un cop escollida la ruta cliquem el botó "Endavant".

Per últim, en la finestra final, tan sols haurem de clicar el botó "Instal·lar" per començar la instal·lació en el nostre ordinador.

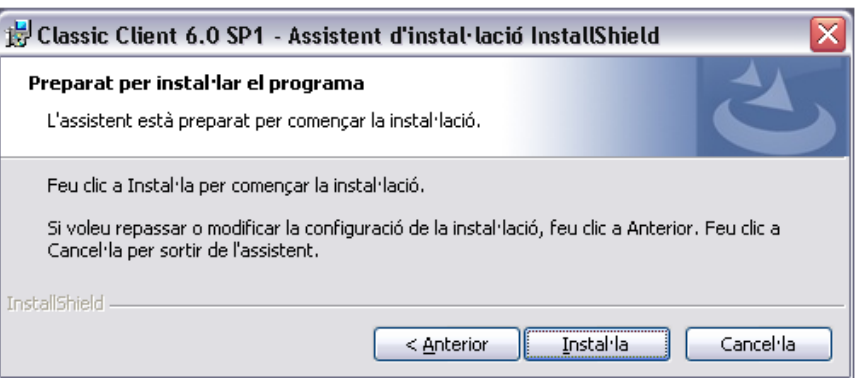

Un cop acabada la instal·lació clicarem en botó "Final". Ens demanarà si volem reiniciar l'ordinador per a que la instal·lació tingui efecte i li diem que "Si".

#### <span id="page-7-0"></span>**4.2 VERIFICACIÓ DRIVERS DEL CARNET UPC**

Per verificar la correcta instal·lació hauríem de veure una icona a la barra de tasques, en la part

inferior dreta (al costat del rellotge) com aquest  $\geq$  i fer doble clic per executar-lo.

En aquest moment s'iniciarà l'aplicació Gemalto i veurem breument la pantalla d'inici del programa.

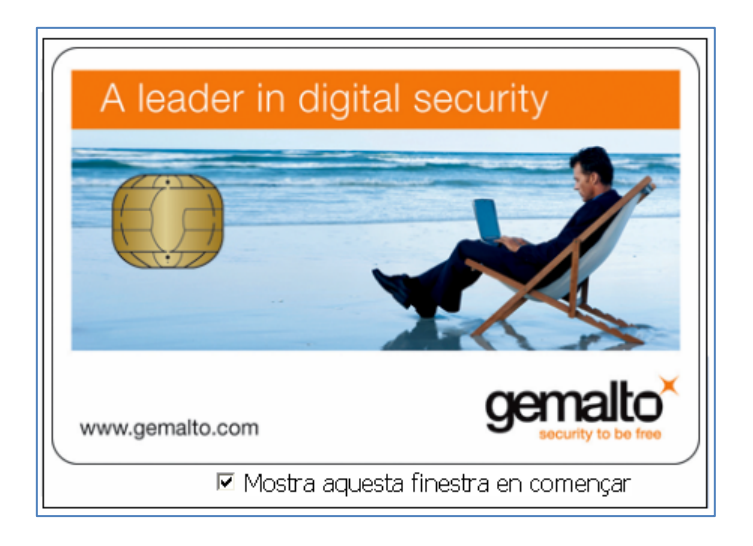

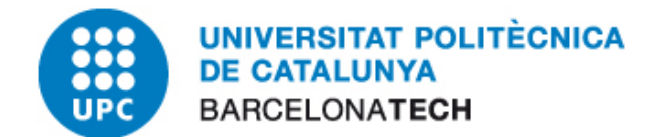

Si tenim introduïda la nostra targeta en el lector i seleccionem l'apartat del programa "Contingut de la targeta"  $\rightarrow$  "Certificats", podrem observar les dades de certificació digital del carnet UPC, com mostra la imatge següent:

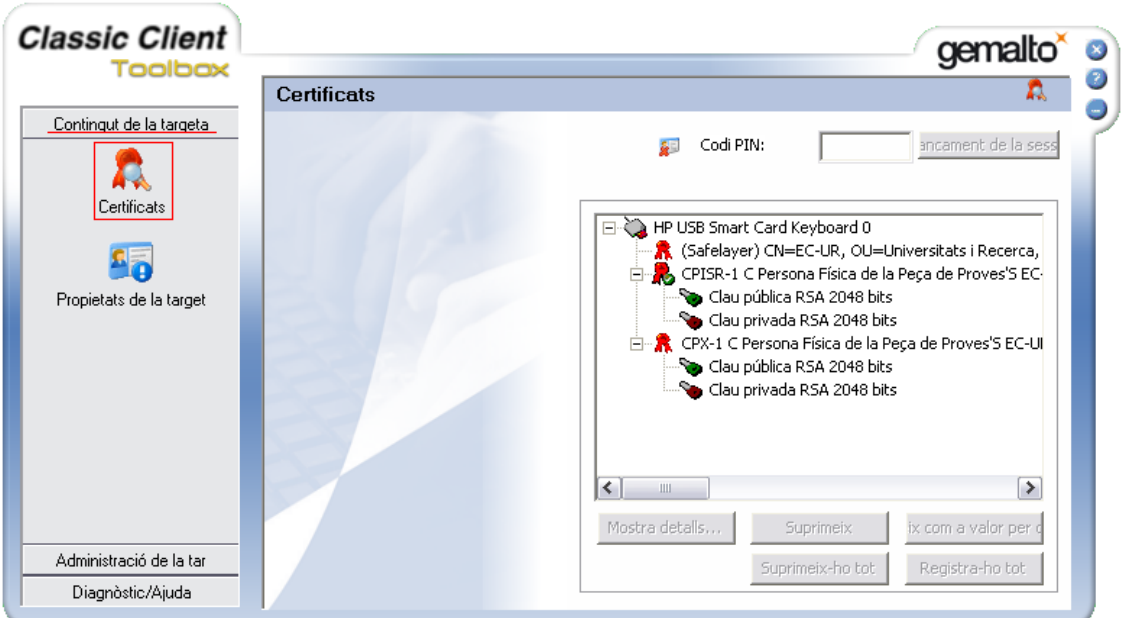

Caldrà introduir prèviament el codi PIN en la casella de dalt a la dreta i polsar el botó "Iniciar Sessió".

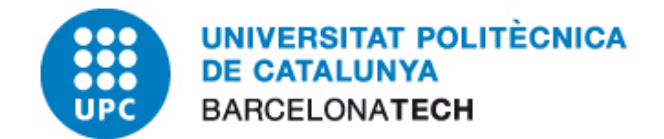

### <span id="page-9-0"></span>**5 INSTAL·LACIÓ I VERIFICACIÓ DE LES CLAUS PÚBLIQUES**

És necessari configurar el magatzem de certificats de Windows per a afegir les claus públiques de l'Agencia Catalana de Certificació (CATCert) com entitat de confiança. Aquestes ja es troben incloses per defecte a partir de la versió 11 de Mozilla Firefox i en les versions més recents d'Internet Explorer.

Per comprovar si les tenim instal·lades haurem de seguir aquests passos:

- *Mozilla Firefox: Opcions Opcions Avançat Xifratge Visualitza els certificats Entitats*
- *Internet Explorer: Eines Opcions d'Internet Contingut Certificats*

Tant en un cas com en l'altre, veurem una relació d'entitats emissores de certificats en les que el navegador confia i entre elles hauríem de trobar-hi l'Agència Catalana de Certificació, tal com es veu en les captures adjuntes:

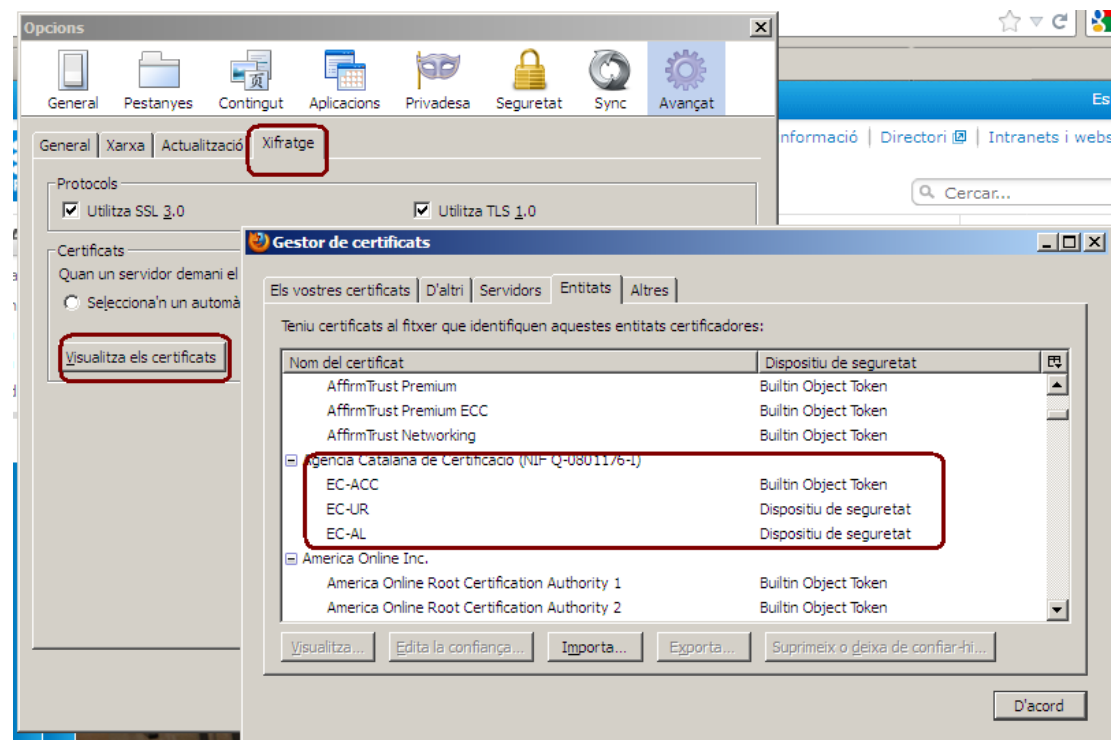

• **Mozilla Firefox:**

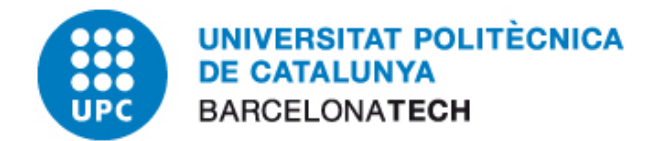

• **Internet Explorer:**

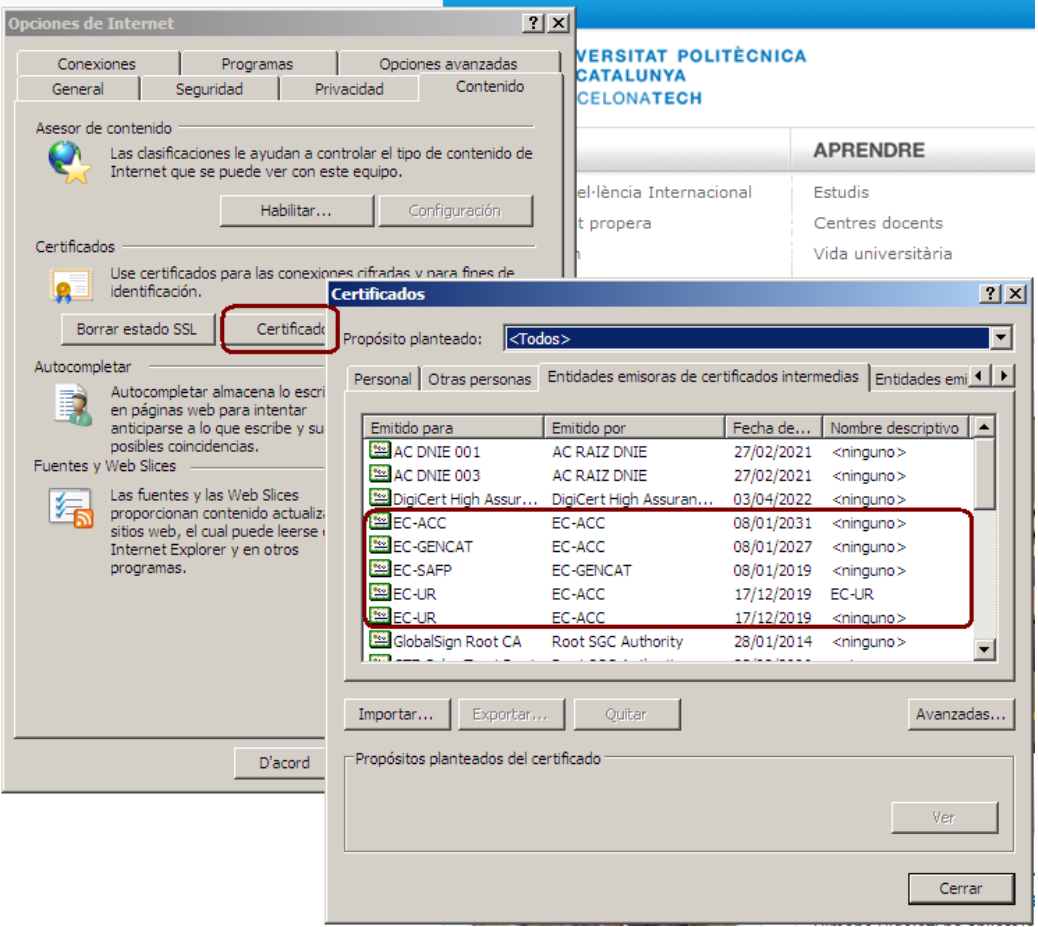

#### <span id="page-10-0"></span>**5.1 INSTAL·LACIÓ DE LES CLAUS PÚBLIQUES**

Si en el pas anterior no hem localitzat les claus de CATcert és que la nostra versió del navegador encara no les portava incloses. Així doncs caldrà que iniciem el navegador web i anirem a la següent direcció web:

#### <http://catcert.cat/RECURSOS/Claus-publiques>

A la mateixa pàgina ens indiquen que tenim dues opcions per a fer-ho, la instal·lació de totes les claus públiques des d'un únic arxiu o bé instal·lar-les de manera individual. L'opció que recomana CATcert és la d'instal·lar-les totes a la vegada i és la que expliquem a continuació.

Identificarem el nostre navegador de la llista que mostra la pàgina i cliquem l'enllaç "arxiu" tal com es mostra a la imatge adjunta:

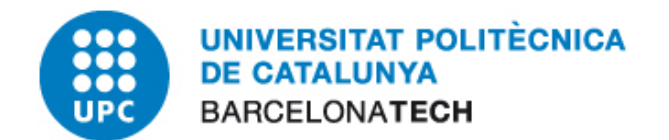

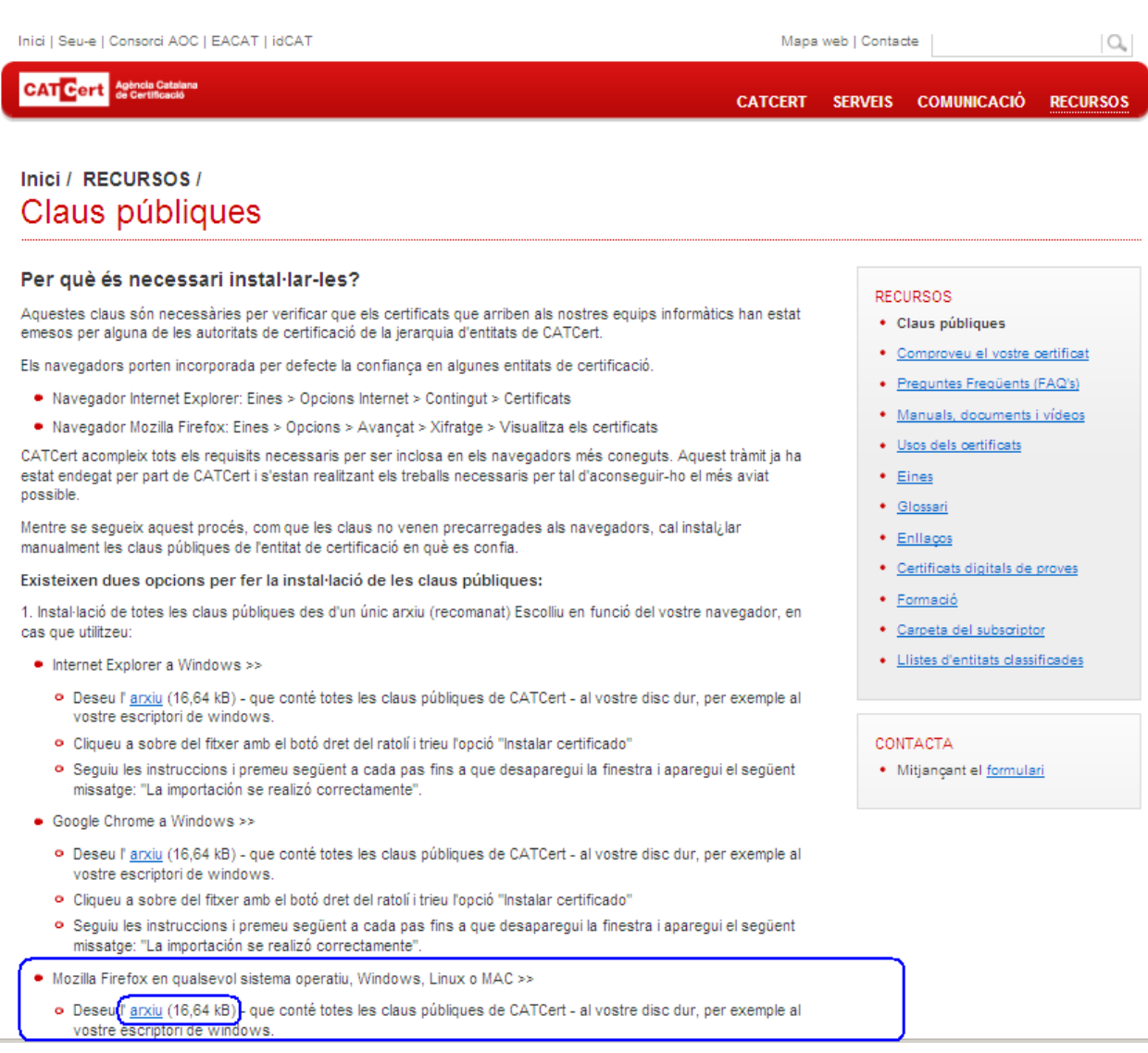

#### • **Mozilla Firefox:**

Desem l'arxiu que descarreguem en una ubicació coneguda i importem les claus des del navegador anant al menú:

• *Mozilla Firefox: Opcions Opcions Avançat Xifratge Visualitza els certificats Entitats*

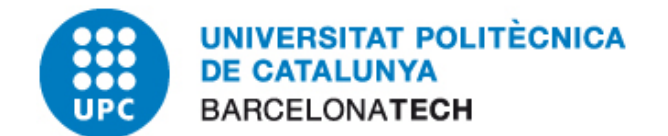

Cliquem el botó importa i seleccionem l'arxiu que hem desat. Si no localitzem el fitxer, seleccionarem "Tots els fitxers" a baix a la dreta i clicarem "Obre":

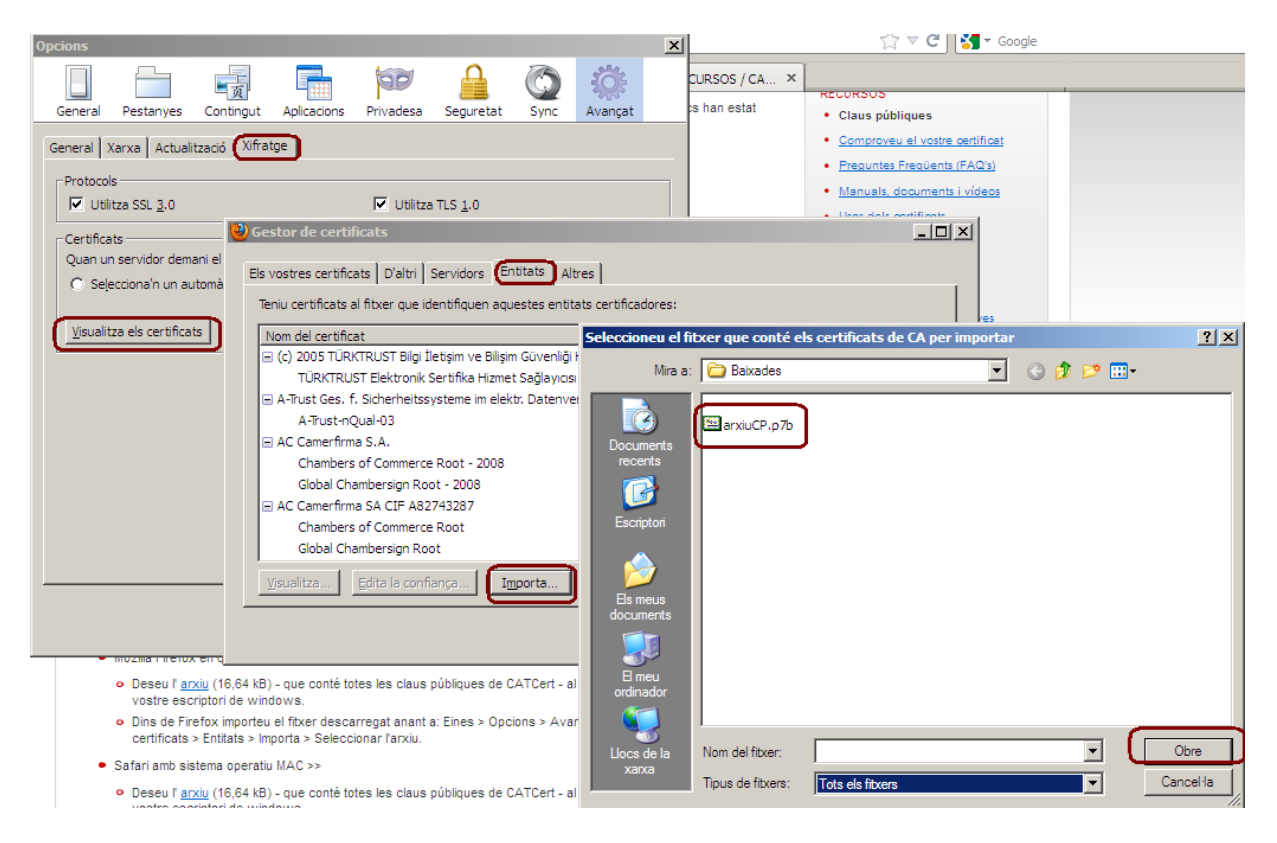

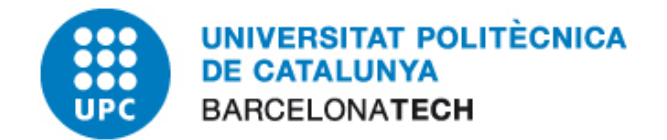

#### • **Internet Explorer:**

Desem l'arxiu que descarreguem en una ubicació coneguda i fem clic sobre el fitxer amb el botó dret, seleccionant "Instalar certificado":

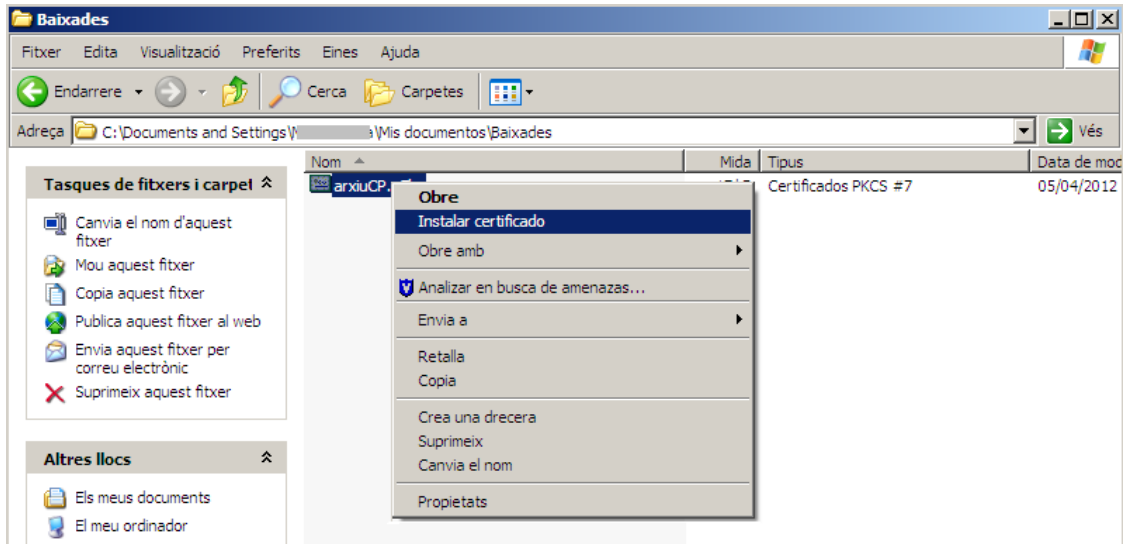

Ens apareixerà un assistent on haurem d'anar acceptant tots els passos, fins que veiem la confirmació de que la importació s'ha realitzat correctament.

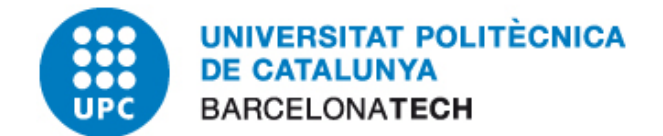

#### <span id="page-14-0"></span>**6 VERIFICACIÓ DEL SISTEMA**

Per verificar que el sistema ha quedat correctament configurat realitzarem les següents proves:

- *1.* Introduir la targeta en el lector configurat.
- *2.* Obrim el nostre navegador web i accedim a la següent direcció web:

<http://validador.catcert.cat/psiswebclient/verify/certificate/verifycertreq.jsp>

- *3.* Automàticament carregarà les dades dels certificats que existeixin en la targeta inserida. Es possible que en el procés de carrega de dades surti una advertència de Java advertint de l'execució d'un applet, tenim que clica en el botó "Sí". Ja que es necessari per poder procedir a una correcta validació.
- *4.* El resultat un cop ha finalitzat la validació del nostre carnet és el següent:

## PSIS - PLATAFORMA DE SERVEIS D'IDENTIFICACIÓ I SIGNATURA

#### Validació de certificats:

Seleccioni el certificat a validar:

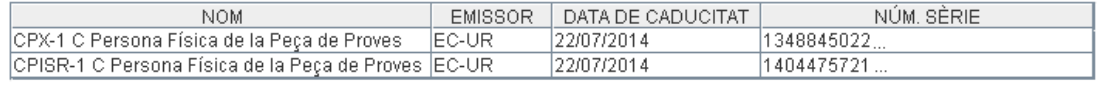